# **A S - 1 3 6 6 G 取 扱 説 明 書**

# **2021 年 05 ⽉ 24 ⽇**

# **第 1 . 1 0 版**

# **⼭ 下 シ ス テ ム ズ 株 式 会 社**

#### **安全にご使⽤いただくために**

本製品は安全に十分配慮して設計を行っていますが、誤った使い方をすると火災や感電などの事故につながり大変 危険です。ご使⽤の際は、警告/注意事項を必ず守って下さい。

# **警告**

- ●製品の分解や改造等は、絶対に行わないでください。
- ●無理に曲げる、落とす、傷つける、上に重い物を載せることは行わないでください。
- ●製品が水・薬品・油等の液体によって濡れた場合、ショートによる火災や感電の恐れがあるため、 使⽤しないでください。

# **注意**

- ●高温多湿の場所、温度差の激しい場所、チリやほこりの多い場所、振動や衝撃の加わる場所、磁気 を帯びた物の近くで保管しないでください。
- ●煙や異臭が発生した場合は、直ちに本製品の電源を切り、電源ケーブルも外してください。
- ●取り付け時、鋭い部分で手を切らないよう、充分注意して作業を行ってください。
- ●配線を誤ったことによる損失、逸失利益等が発生した場合でも、いかなる責任も負いかねます。

#### **製品保証**

- ●保証期間はご購入後5年間です。
- ●本製品の故障、もしくは不具合により発生した付随的損害の責については負いかねます。
- ●保証期間中は、保証範囲に従って修理または交換させて頂きます。
- ●保証期間が過ぎている場合は、ご要望により有償修理させて頂きます。ただし、不具合内容によっ ては修理不可能な場合があります。

以下の場合は保証期間内であっても有償または保証対象外となります。

- ●納入後の輸送時の落下衝撃等により生じた故障・破損。
- ●取扱説明書または納入仕様書に記載された警告/注意事項に反する取扱による故障・破損。
- ●落雷・火災等の天災、災害による故障・破損。異常電圧、周波数等による故障・破損。
- ●当社以外での修理または、改造。
- ●ソフトウェアのバグ・不具合による故障・破損。

#### **はじめに**

AS-1366G は Intel Atom E3800 Series SoC を搭載した Mini-ITX サイズのシングルボードコンピュータです。 ビデオ(Analog RGB,DVI & LVDS), Gb Ethernet x2, シリアル, パラレル, USB2.0, USB3.0, SATA2, CFast, Audio, TTL レベルの D-I/O ポート(各 8bit)と、豊富なインターフェースを搭載しております。 また本製品は、主電源として DC12V と DC24V が使用出来る 2 モデルが用意されています。

本製品は、単一電源駆動,充実した I/O,低消費電力といった特長により、幅広い応用が可能な組み込み CPU ボードとなっております。

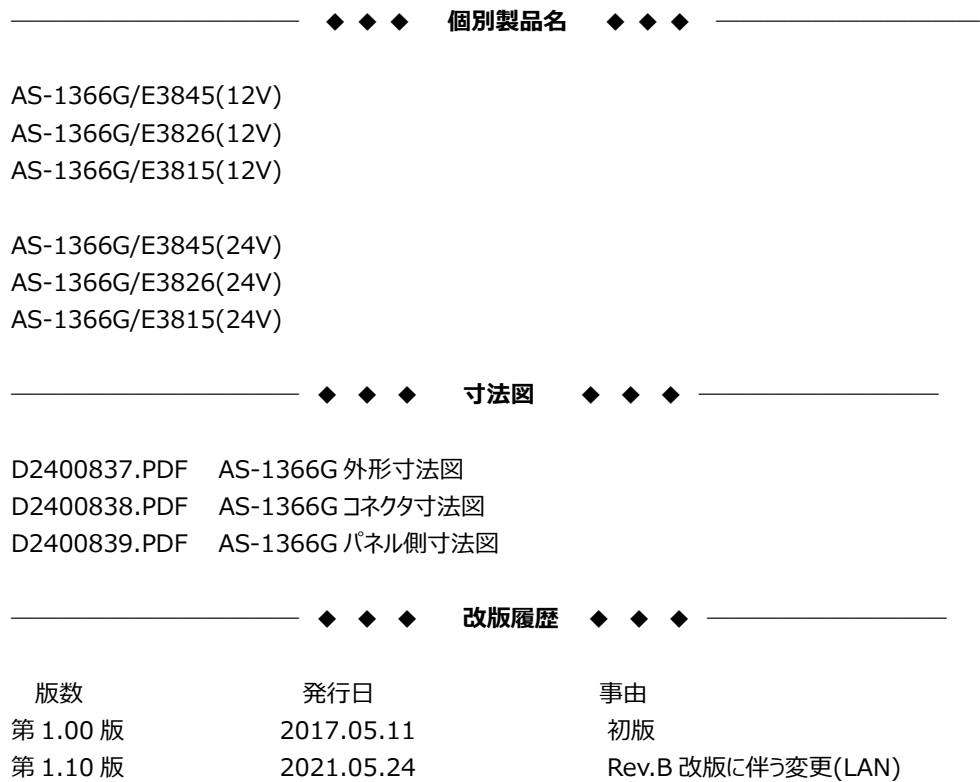

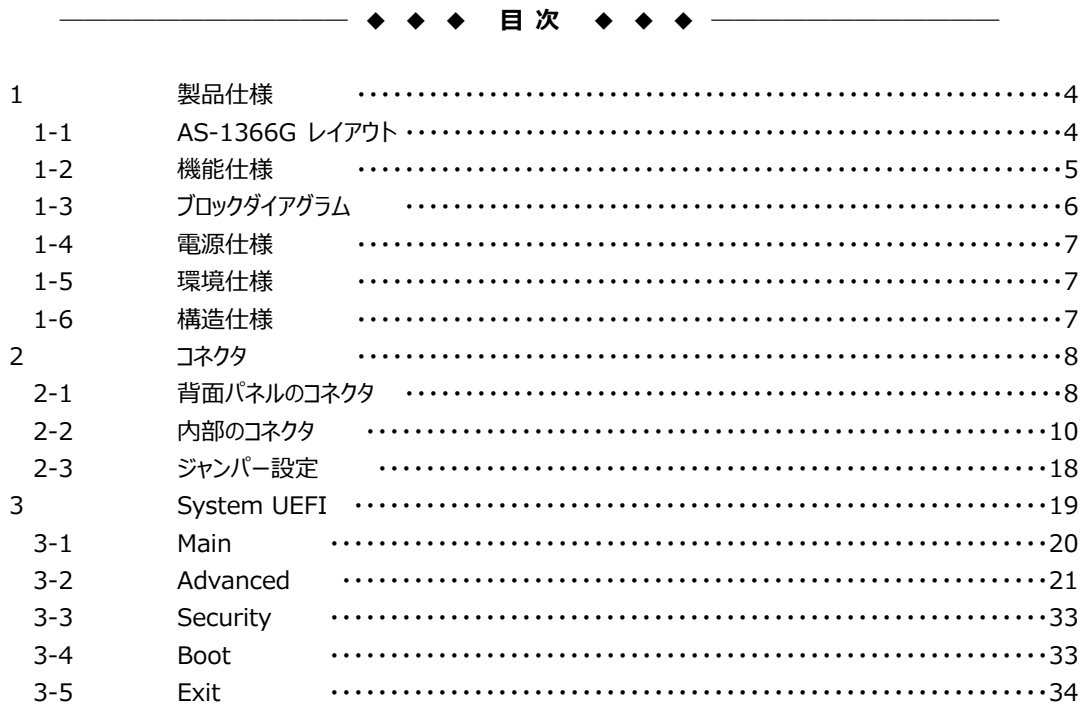

### **1 製品仕様**

#### **1-1 AS-1366G レイアウト**

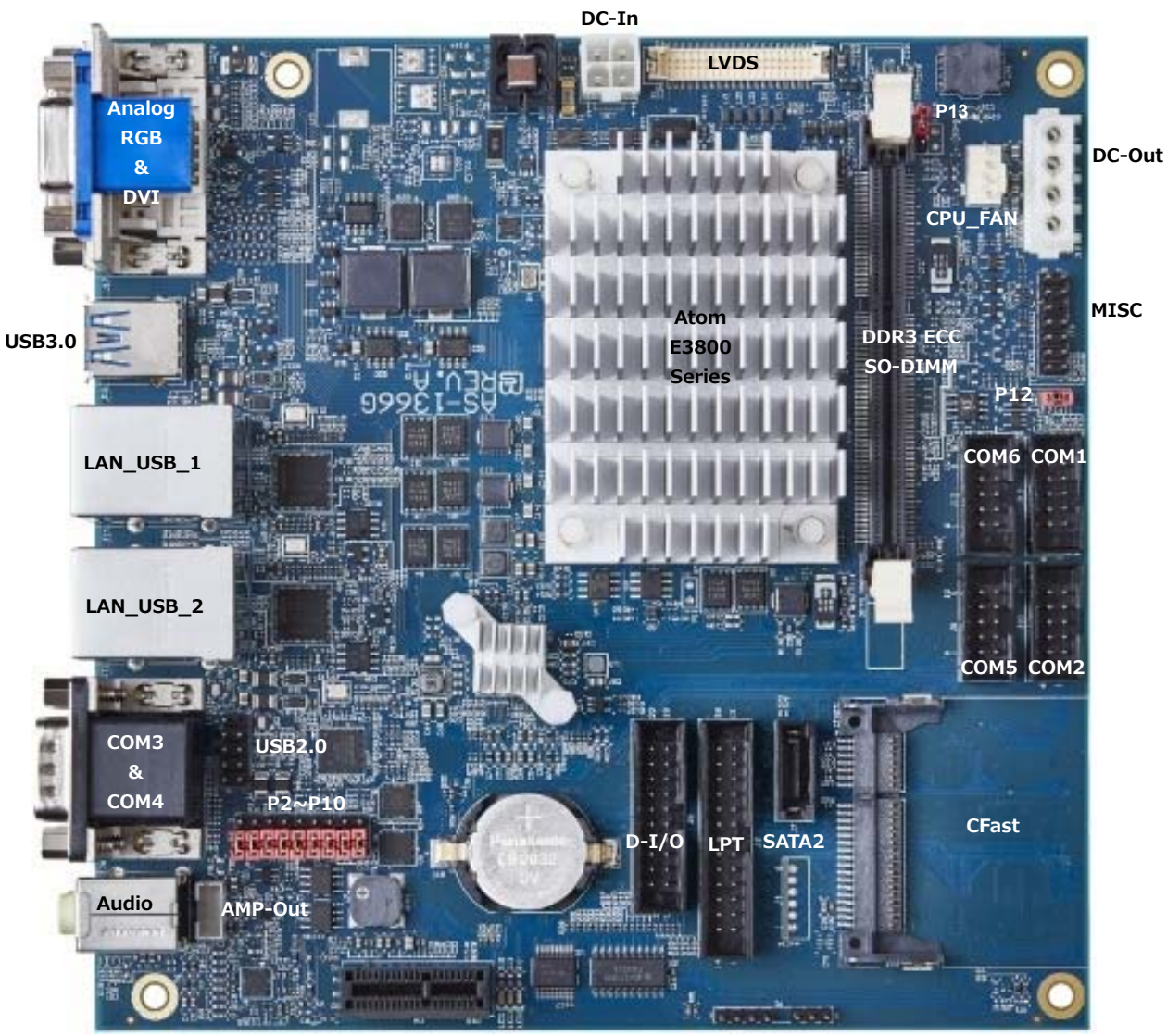

**PCIe x1**

# **1-2 機能仕様**

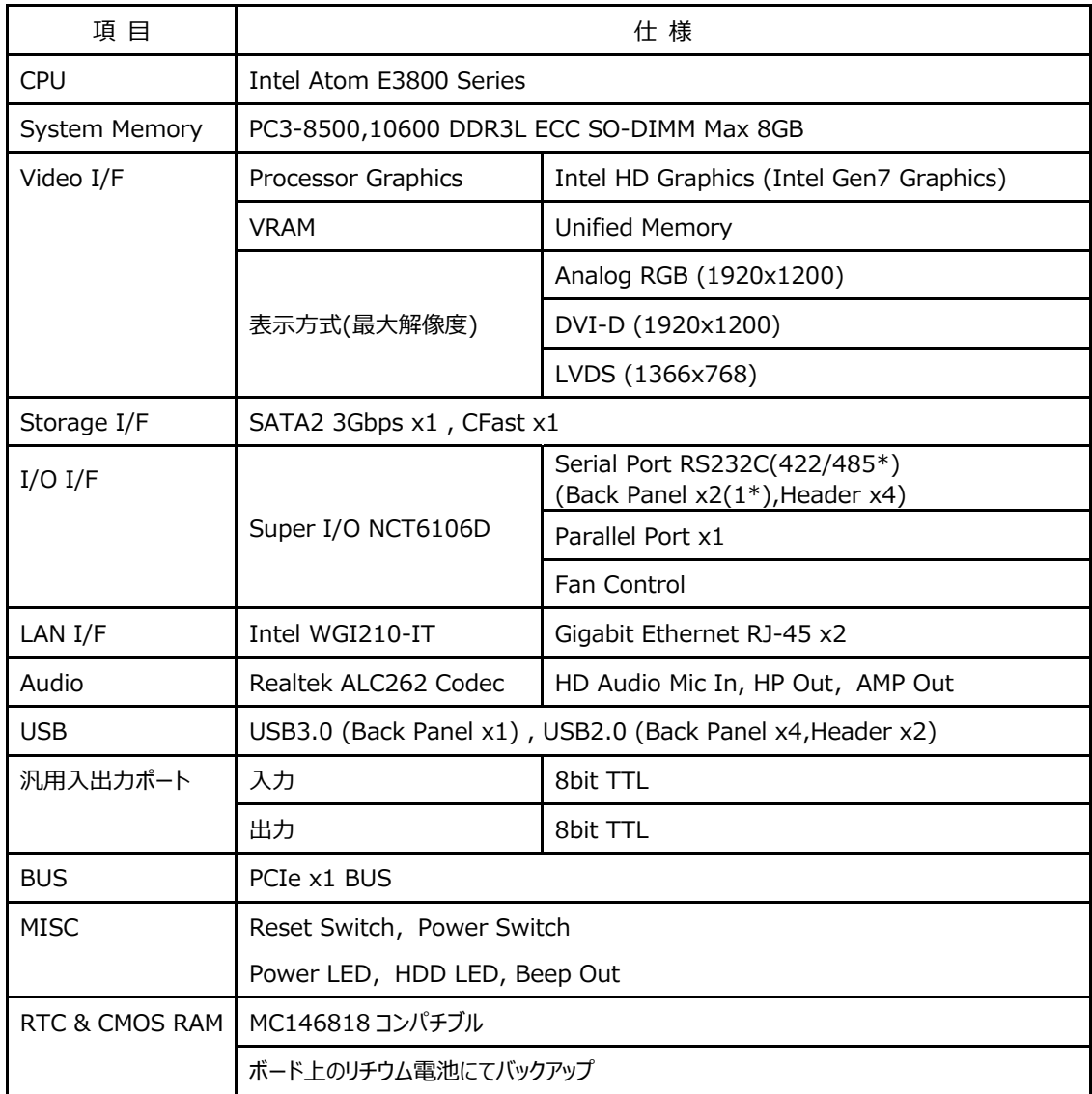

\* 切替にて 1Port の使用となります。

Intel Atom E3800 Series

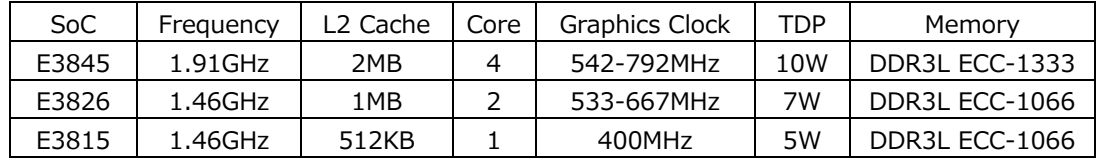

# **1-3 ブロックダイアグラム**

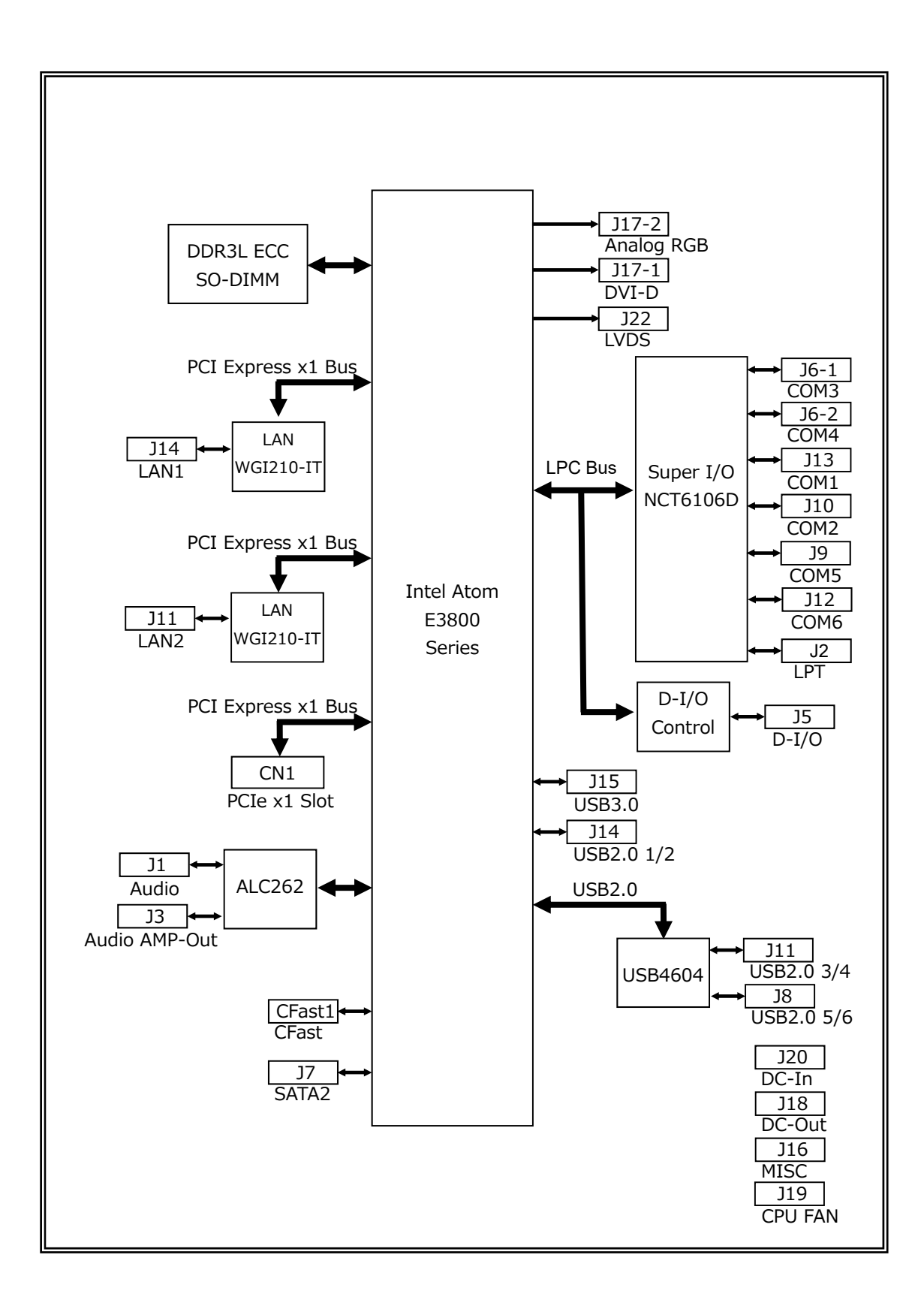

#### **1-4 電源仕様**

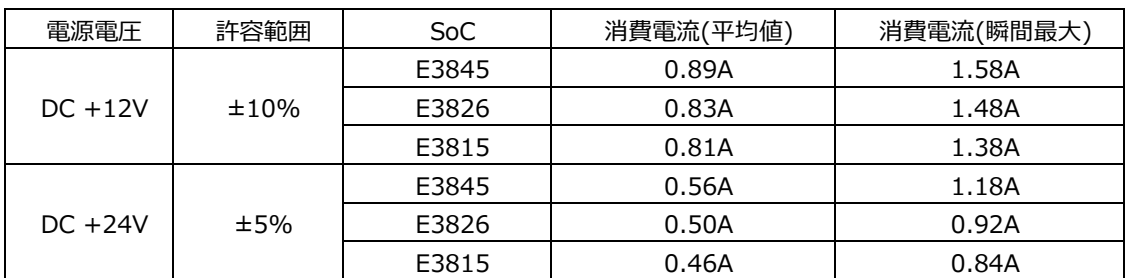

注 1 AS-1366G は 12V または 24V 電源専用です。

- 注 2 消費電流は下記条件における実測値です。 Windows7(CFast)ストレステストを実施中の実測値 消費電流に含まれる部材 本体(PC3L-10600 ECC,8GB),CFast(16GB) USB Keyboard / Mouse 平均消費電流は電源ラインをクランプ電流計にて測定 瞬間最⼤消費電流は電源ラインに電流プローブにて測定
- ※ 電源ユニットは、装置全体の消費電力を考慮し適切な容量の物をご使用ください。 大容量の電源ユニットの場合、装置全体の消費電力が少ないと電圧が正常に出力されない場合があり、 **誤動作の原因となる場合があります。**
- **※ 電源ケーブルを本製品に接続してから、電源 ON にしてください。 電源 ON 状態にてケーブルを接続すると電圧スパイクが⽣じ本製品が破損する恐れがあります。**

#### **1-5 環境仕様**

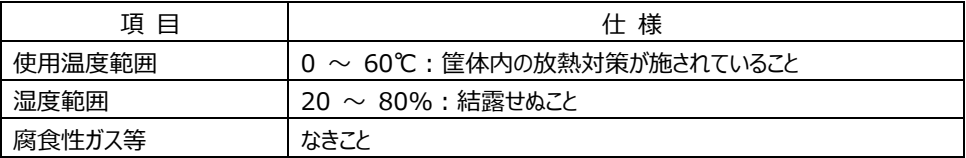

#### **1-6 構造仕様**

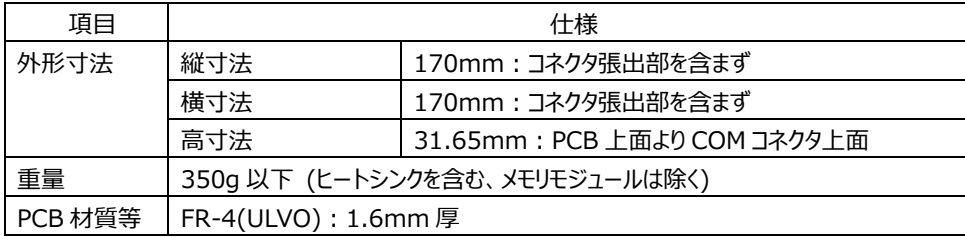

#### **2 コネクタ**

**2-1 背⾯パネルのコネクタ** 

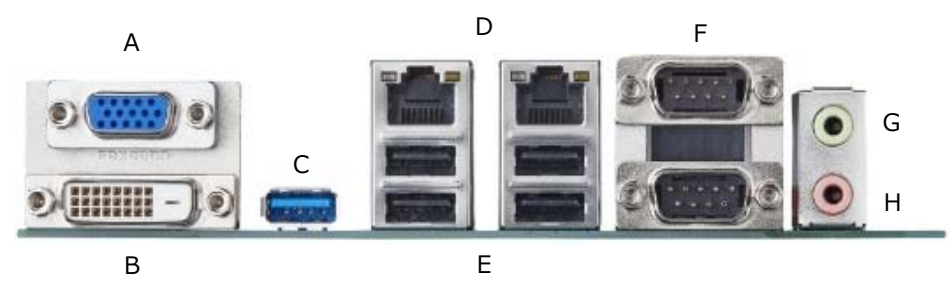

- **A Analog RGB ポート(J17-2)**  Analog RGB ディスプレイ接続用コネクタです。
- **B DVI ポート(J17-1)**  DVI-D ディスプレイ接続用コネクタです。
- **C USB3.0 ポート(J15)**

USB デバイス接続用コネクタです。USB3.0/2.0/1.1 仕様をサポートしています。 \*USB3.0 動作は xHCI モードで Windows8 以降で使用可能です。 Windows7 で USB3.0 として使用するには予め OS にドライバーを組込む等、 通常とは異なる方法で使用が可能です。 通常とは異なる方法についてはお問合せ下さい。

### **D RJ-45 LAN ポート(J11,J14)**

LAN 接続⽤コネクタです。ネットワークを 1000BASE で運⽤される場合には、エンハンスドカテゴリー5(CAT5e)も しくは、カテゴリー6(CAT6)のケーブルをご使⽤ください。

【 LED︓D1,D2 について 】

コネクタの上部に配置されている LED: D1, D2 は以下の動作状態を表示しています。

- D1 (橙色): 1000BASE でリンクされている時に点灯
	- (緑⾊)︓ 100BASE でリンクされている時に点灯
	- (消灯)︓ 10BASE でリンクされている時。
- D2 (黄色): アクティブ中に点滅

# **E USB2.0 ポート(J11,J14)**

USB デバイス接続用コネクタです。USB2.0/1.1 仕様をサポートしています。

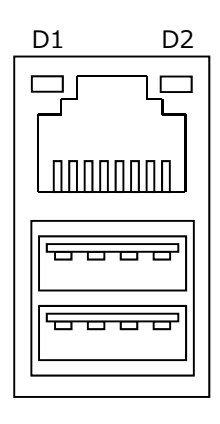

# **F シリアルポート(J6)**

PC 標準シリアルポート(COM3,COM4)です。 アドレスと割込みは下記の通りです。 COM3:C80/IRQ5 COM4:C88/IRQ6 シリアルポート コネクタ&ピン配列

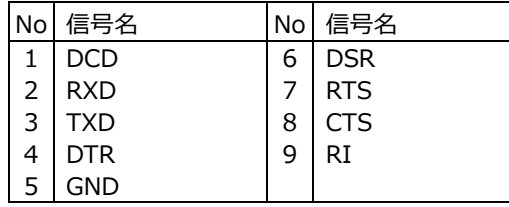

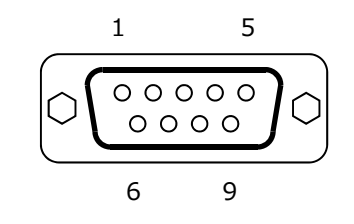

ポート上段の COM4 は RS232C/422/485 セレクタブルです。 後述のジャンパー設定を参照して下さい。

COM4 ポート RS422 コネクタ&ピン配列

| No             | 信号名        | No | 信号名       |
|----------------|------------|----|-----------|
| 1              | TXD-       | 6  | <b>NC</b> |
| $\overline{2}$ | l TXD+     |    | <b>NC</b> |
| 3              | $RXD+$     | 8  | <b>NC</b> |
| 4              | RXD-       | 9  | <b>NC</b> |
| 5              | <b>GND</b> |    |           |

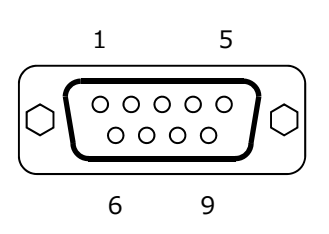

COM4 ポート RS485 コネクタ&ピン配列

| No             | 信号名        | No | 信号名       |
|----------------|------------|----|-----------|
| $\mathbf{1}$   | TRXD-      | 6  | NС        |
| $\overline{2}$ | TRXD+      |    | <b>NC</b> |
| 3              | NС         | 8  | <b>NC</b> |
| 4              | <b>NC</b>  | 9  | <b>NC</b> |
| 5              | <b>GND</b> |    |           |

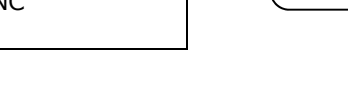

# **G ヘッドホンアウトジャック(J1-2)**

既定値のヘッドホンアウトジャックです。

**H マイクインジャック(J1-1)**

既定値のマイクインジャックです。

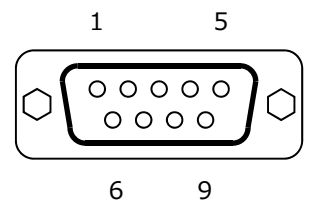

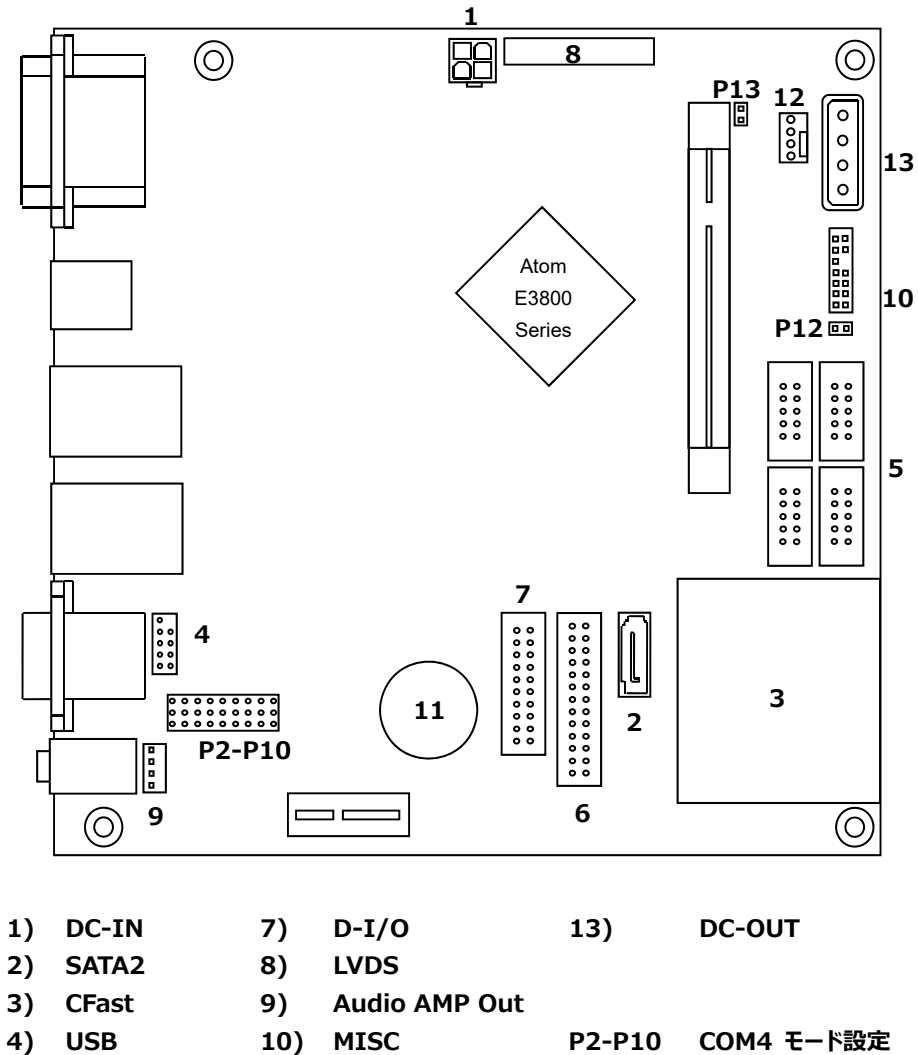

- **5) COM1/2/5/6 11) BATTERY P12 起動モード設定 6) LPT 12) CPU FAN P13 CMOS Clear**
- 

10

# **1) 電源⼊⼒コネクタ(J20)**

電源入力コネクタと電源を接続した後、規定範囲電圧を供給してご使用下さい。

1 2

3 4

電源入力コネクタ&ピン配列

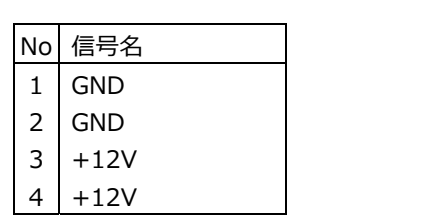

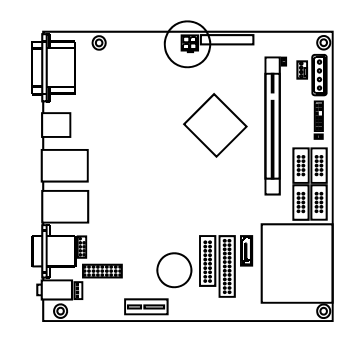

# 適合コネクタ

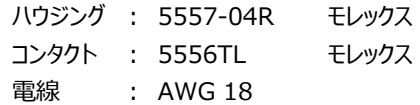

# **2) SATA2 コネクタ(J7)**

SATA2 接続用コネクタです。ご使用の際は一般的な SATA ケーブルを使用して下さい。

# **3) CFast カードコネクタ**

CFast カード接続コネクタです。システムの SATA に接続されています。

# **4) USB ヘッダ(J8)**

USB ヘッダは USB 2.0/1.1 仕様に準拠しています。 USB ヘッダは、オプションのケーブル(USB2-2A110A)により TypeA (2 ポート)に変換する事ができます。

USB ヘッダ&ピン配列

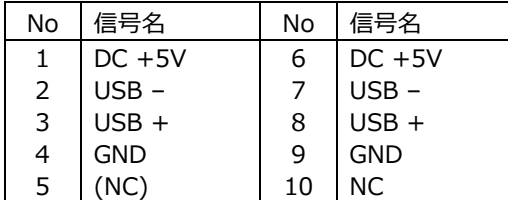

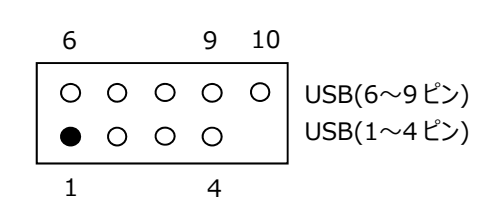

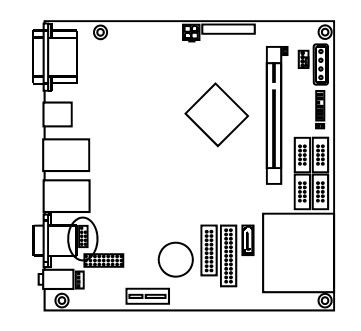

# **5) COM コネクタ(J9,J10,J12,J13)**

COM コネクタは PC 標準シリアルポート(COM1,2,5,6)です。 10Pin 2.54mm Pitch Box Header で出⼒されており、オプションのケーブル(2400322)により Dsub 9 ピン に変換することができます。 アドレスと割込みは下記の通りです。 COM1:3F8/IRQ4 COM5:C90/IRQ10 COM2:2F8/IRQ3 COM6:C98/IRQ11

COM コネクタ&ピン配列

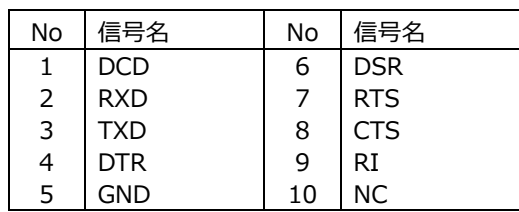

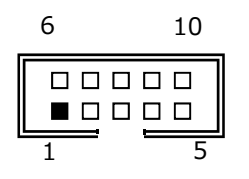

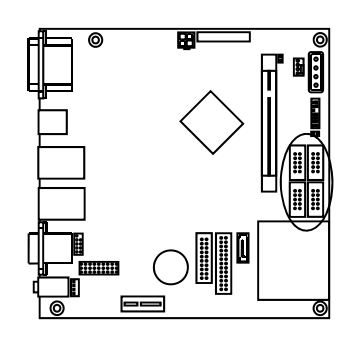

### **6) LPT コネクタ(J2)**

SPP モードに対応したパラレルポートです。 アドレスと割込みは下記の通りです。 378/IRQ7

LPT コネクタ&ピン配列

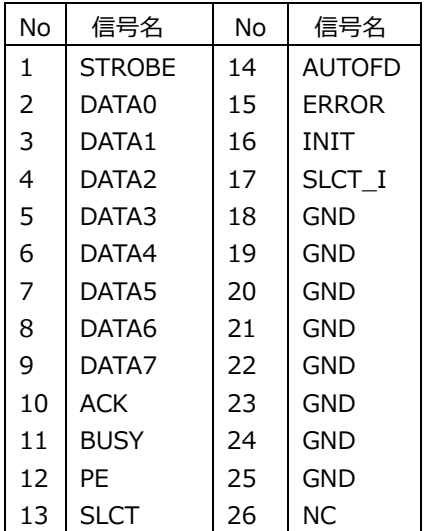

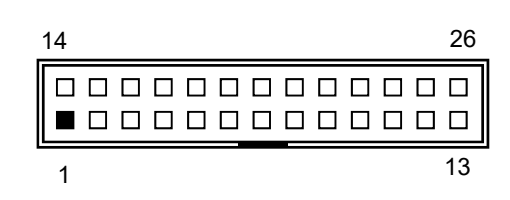

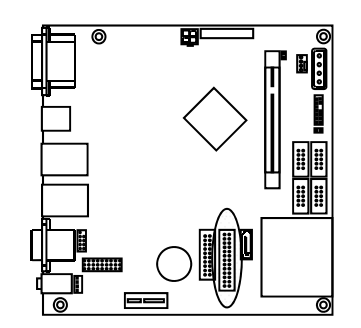

# **7) D-I/O コネクタ(J5)**

TTL インターフェースの各 8bit の D-I/O ポートです。 出⼒信号はボード上にてラッチされています。 入出力ポートは 74LS244 を使用し、8.2KΩ で + 5V にプルアップされています。 (74LS244: VOL=0.4V @IOL=16mA)

 $\sim$  D-I/Oポートアドレス  $\sim$ 

入力ポート Din A7~A0 : 01F8h

出力ポート Dout A7~A0 : 01F8h

D-I/O ポート コネクタ&ピン配列

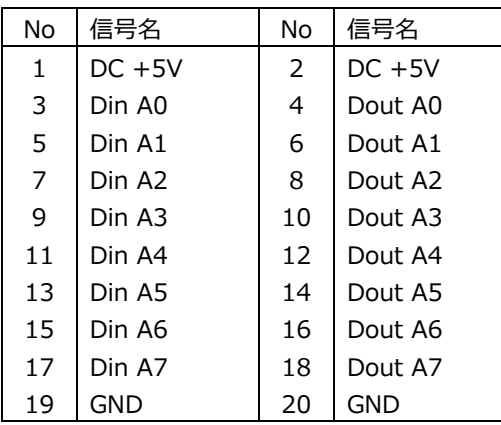

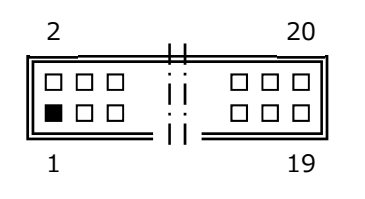

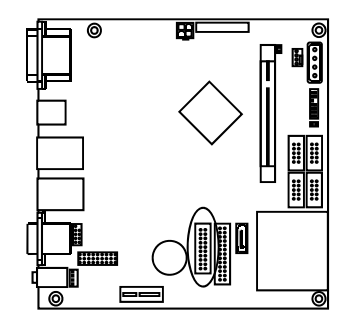

# **8) LVDS コネクタ(J22)**

LVDS の LCD ケーブル接続⽤コネクタです。

LVDS コネクタ&ピン配列

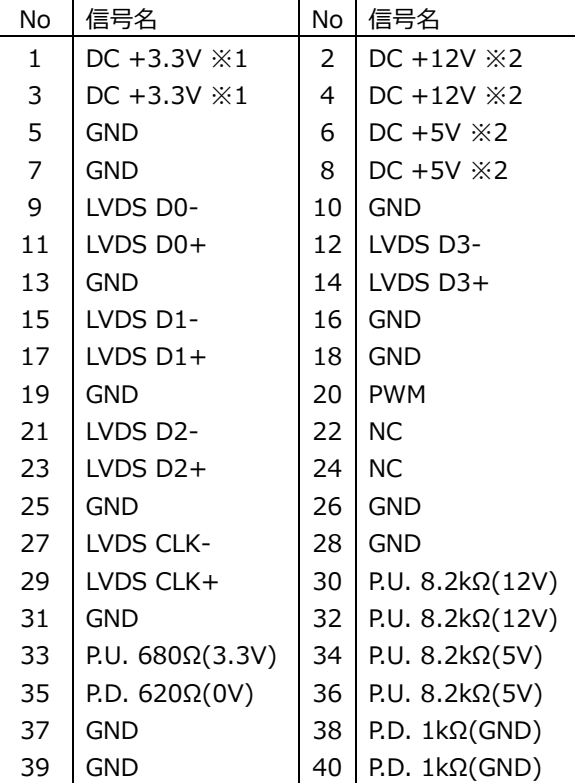

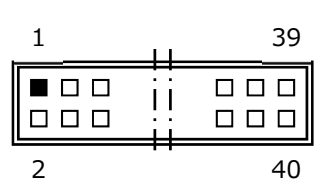

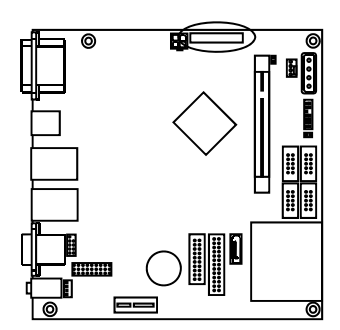

※1.LCD 用電源

※2. バックライト用電源

# 適合電線 AWG26〜30

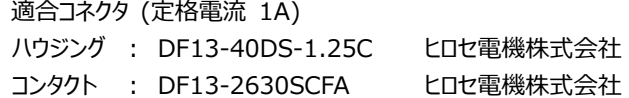

### **9) Audio AMP Out コネクタ(J3)**

AMP-out 接続⽤コネクタです。 8Ω のスピーカーを接続することによって、ステレオ出力する事が出来ます。

Audio AMP out ステレオ出力(8Ω) コネクタ&ピン配列

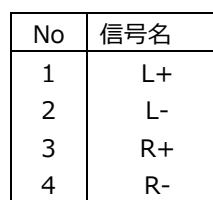

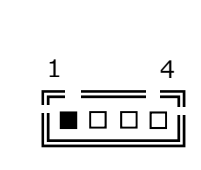

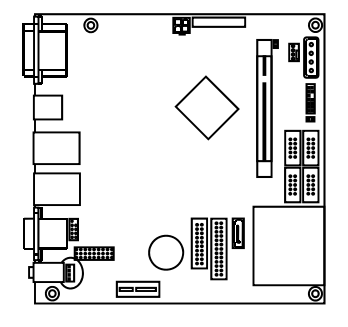

適合コネクタ

ハウジング : PHR-4 日本圧着端子製造 コンタクト : SPH-002T-0.5S 日本圧着端子製造

# **10) MISC コネクタ(J16)**

各種補助端⼦を統合したコネクタです。

MISC コネクタ&ピン配列

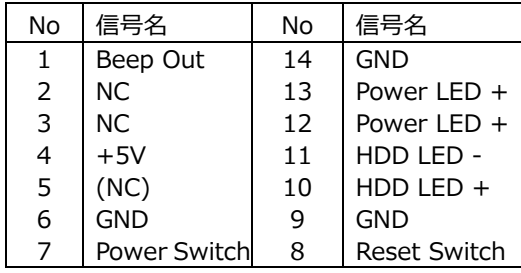

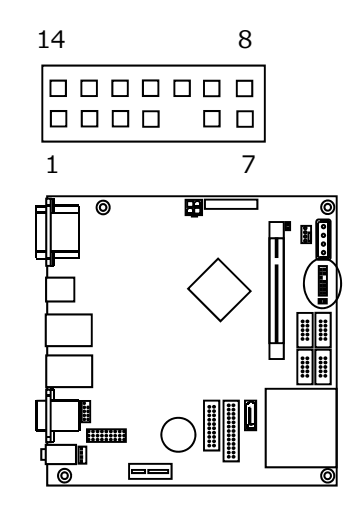

MISC コネクタ 信号詳細

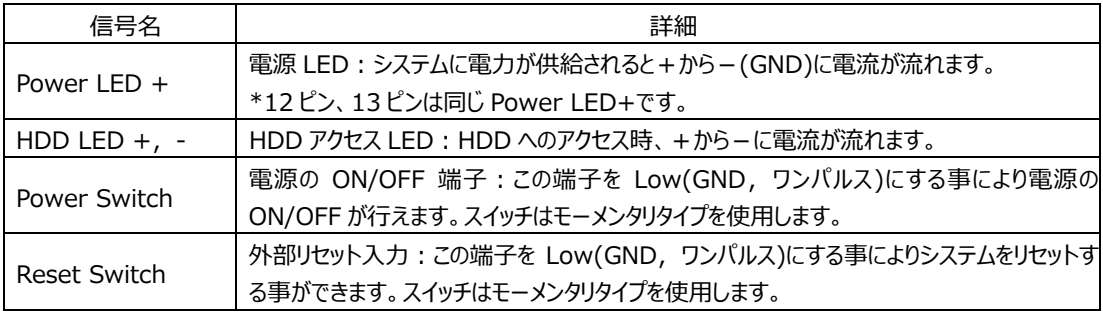

# MISC コネクタ 参考結線

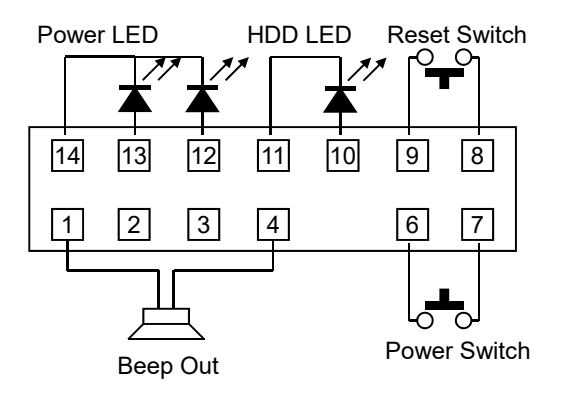

# **11) CMOS RAM & RTC バックアップについて**

SoC 内に CMOS RAM と RTC を搭載しています。 この CMOS RAM と RTC は、ボード上のリチウム電池によりバックアップされています。 また、使用済み電池は地域の環境規則に従って処理する必要があります。 電池が消耗した場合の動作については保証対象外とさせて頂きます。

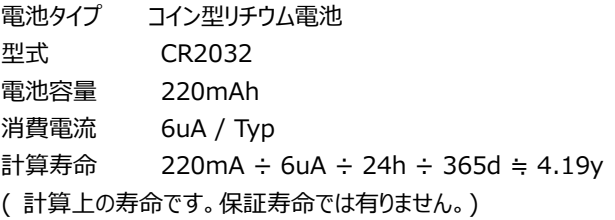

#### **12) CPU FAN コネクタ(J19)**

CPU FAN 接続コネクタです。 必要に応じて CPU FAN を接続し CPU を冷却して下さい。

#### **13) 電源出⼒コネクタ(J18)**

ペリフェラル 4pin による電源出力コネクタです。 HDD,SSD 等の電源供給が可能です。 供給可能電流は 12V=2A,5V=1.5A までとなります。 上記数値を超える機器の使⽤は、故障の原因となりますのでご注意下さい。

電源出力コネクタ&ピン配列

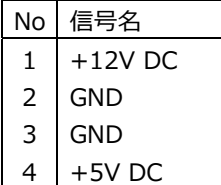

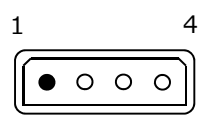

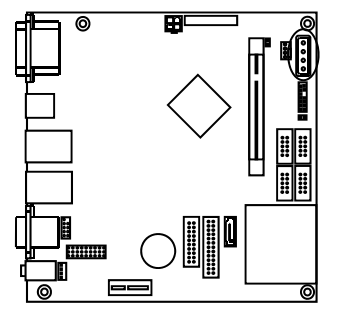

#### **2-3 ジャンパー設定**

#### **P2 〜P10 COM4 の設定**

COM4 の通信方式の設定は、ボード上のジャンパー: P2〜P10 で行います。

#### 【 RS232C の設定 】

出荷時は、この RS232C の設定です。

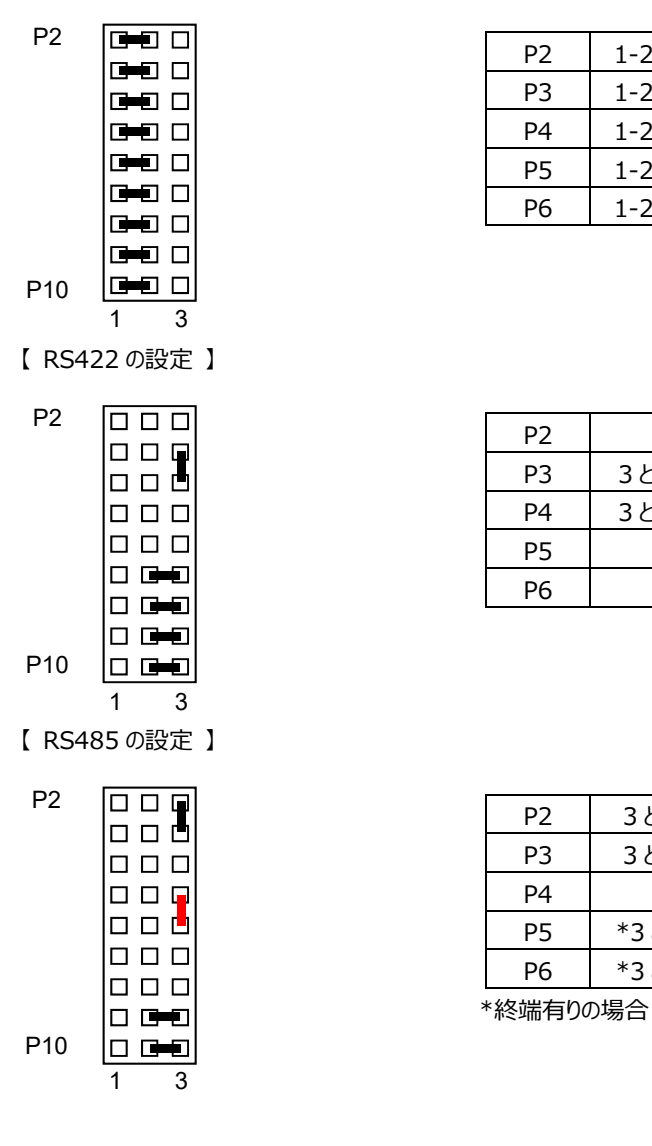

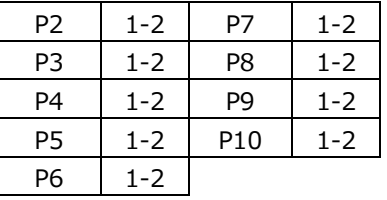

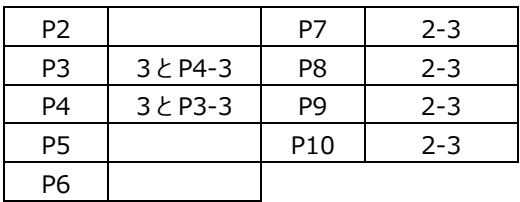

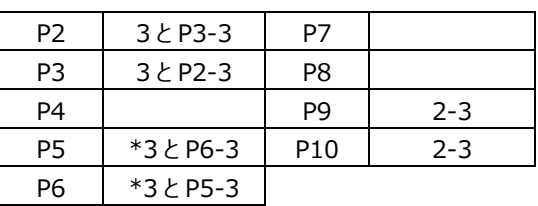

#### **P12 起動モード設定**

P12 ジャンパにより起動モードの切替を行う事が出来ます。 P12 ショートの場合はボードへの電力が供給されると起動します。 P12 オープンの場合はボードへの電力が供給され、MISC コネクタの Power Switch により起動します。

### **P13 CMOS Clear**

以下の操作を⾏った後、起動してこなくなることがあります。 ・BIOS の設定・変更後 ・ハードウェア的な構成を変えた後 上記の理由の他、様々なケースが考えられますが、そういった起動しない問題が発⽣した場合 CMOS クリアの操作を行って頂くことで現象が改善される場合があります。

#### **3 SYSTEM UEFI**

Phoenix SecureCore を搭載しています。

\*誤った設定を行うとシステムに悪影響となる場合があります。設定を変更する際は十分注意して下さい。

【 UEFI(BIOS)設定メニューへの移⾏ 】

電源投入後下記画面が表示されている間に<F2>キーを押すと設定モードに移行します。 OS が起動してしまった場合は、再起動してやり直して下さい。 また、<F5>キーでブートデバイスを選択する事ができます。

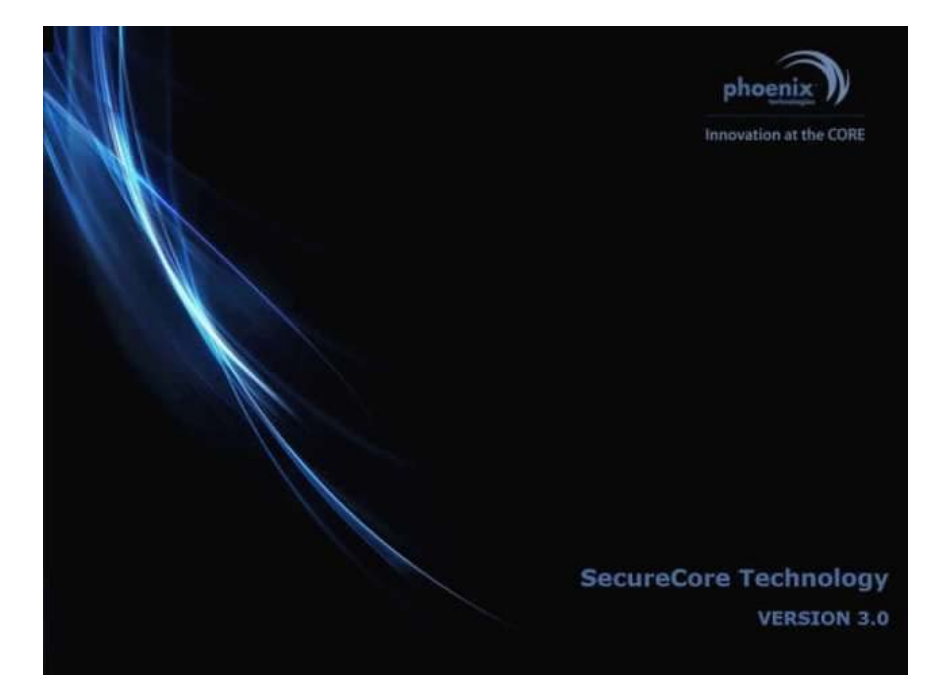

UEFI(BIOS)の設定モード画面

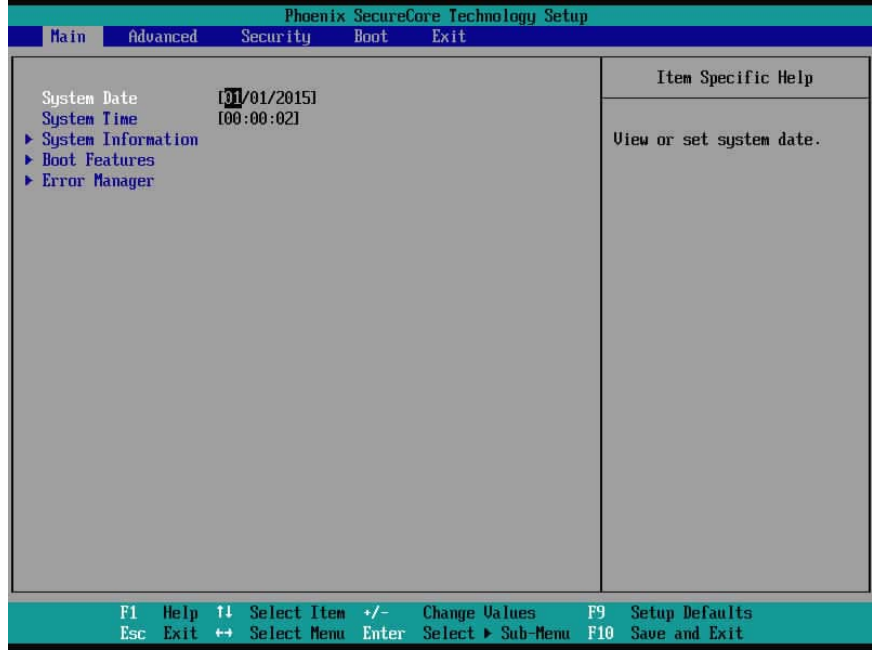

#### **3-1 UEFI 設定︓Main**

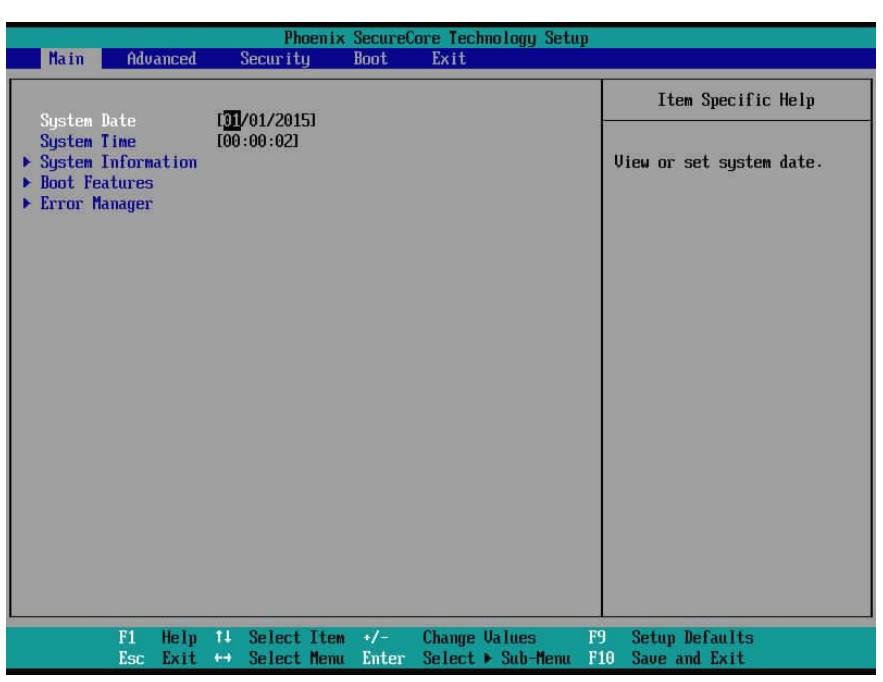

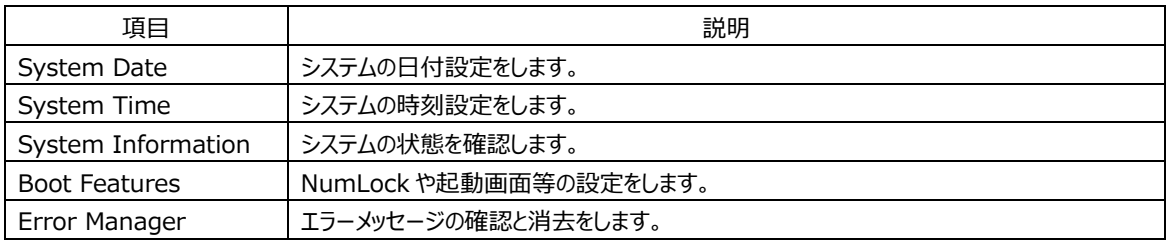

#### Boot Features

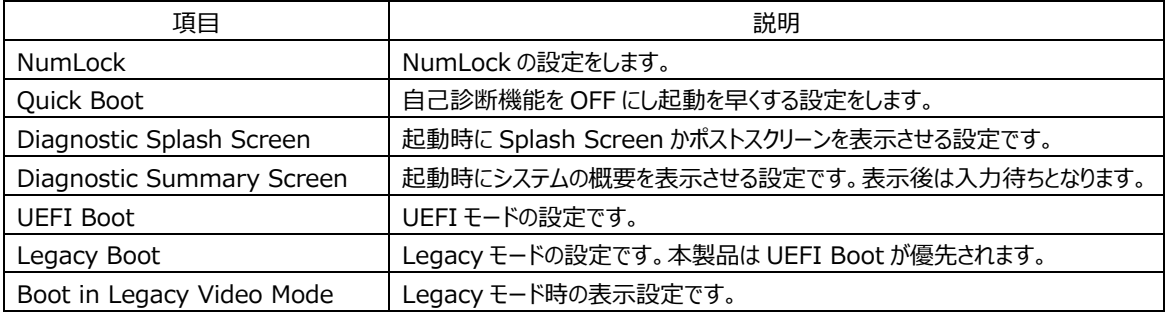

# **3-2 UEFI 設定︓Advanced**

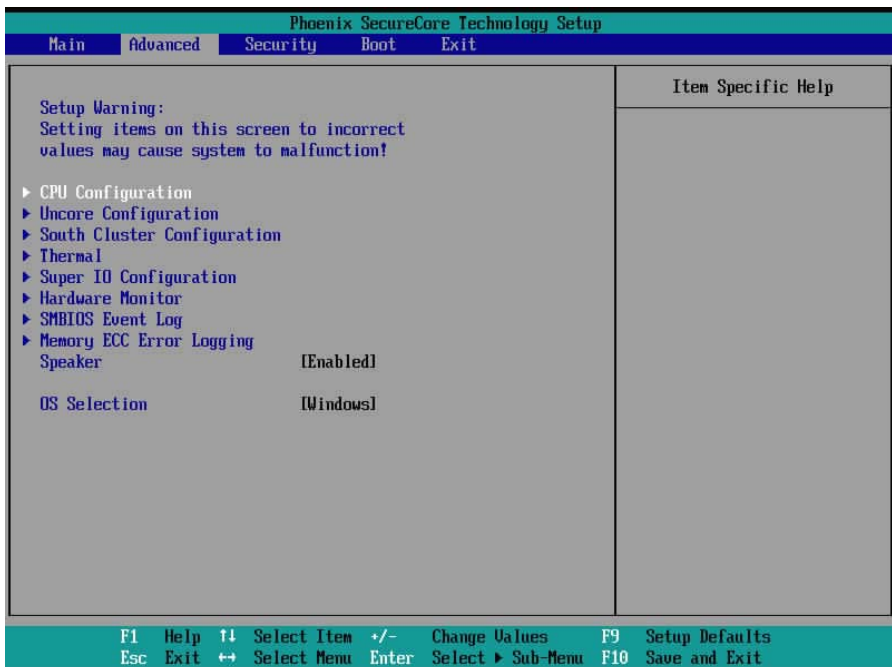

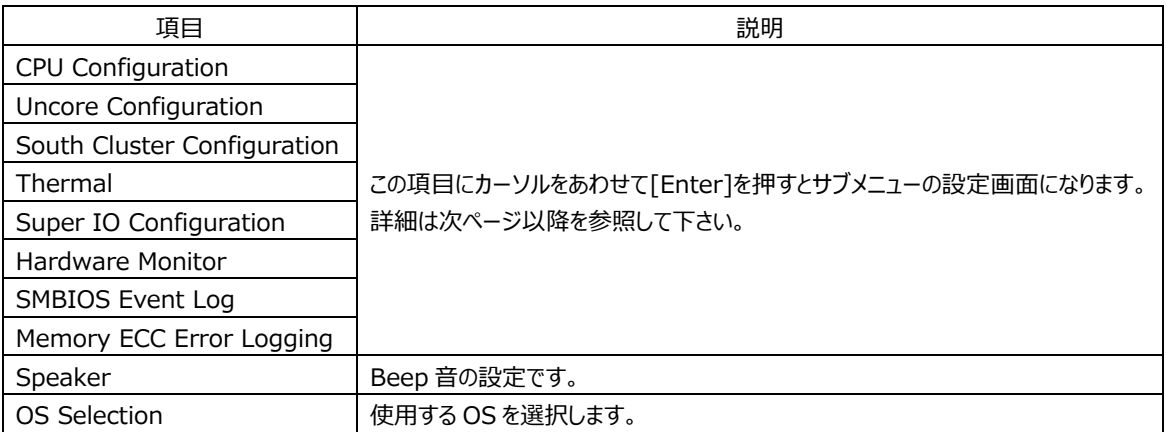

# **3-2-1 UEFI 設定︓CPU Configuration**

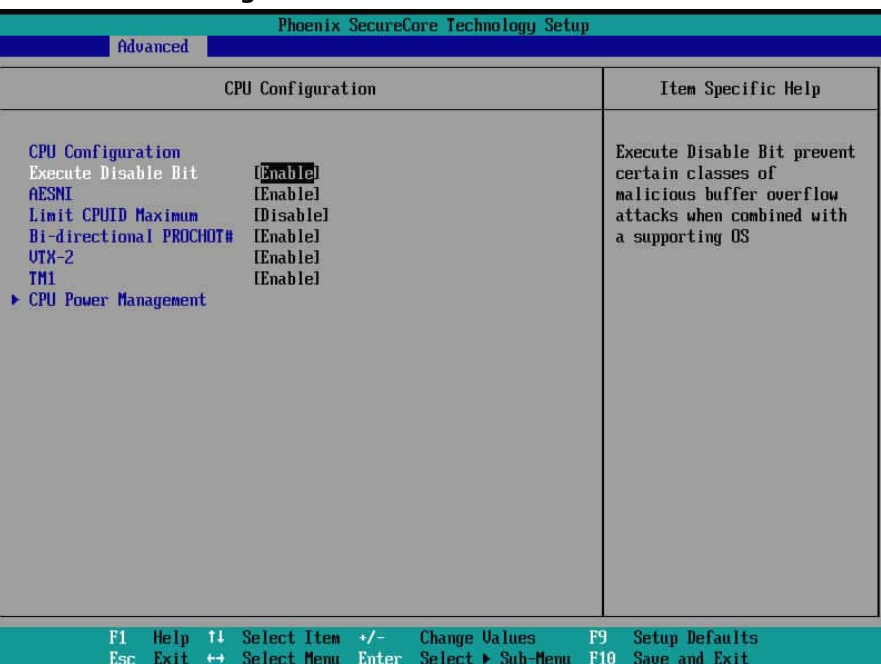

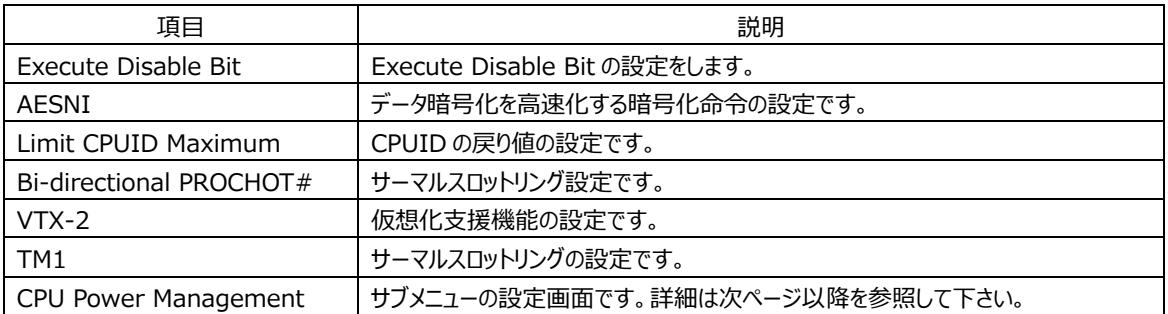

# **3-2-1-1 UEFI 設定︓CPU Power Management**

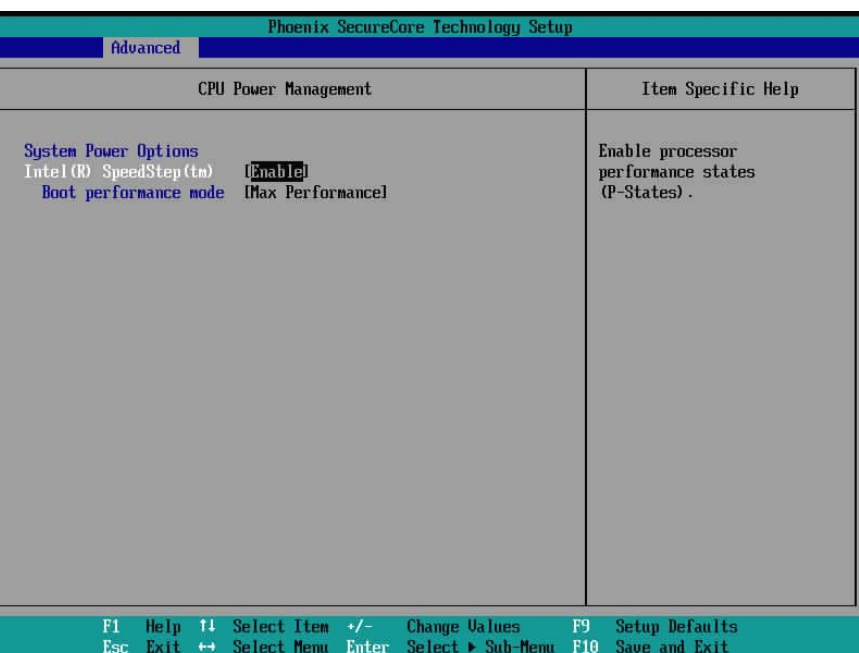

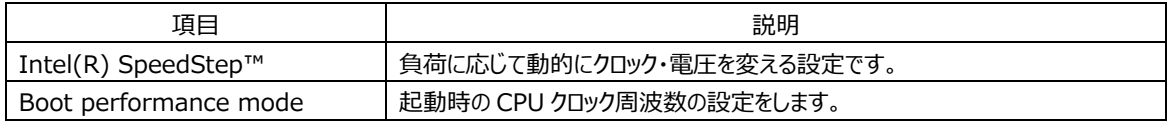

### **3-2-2 UEFI 設定︓Uncore Configuration**

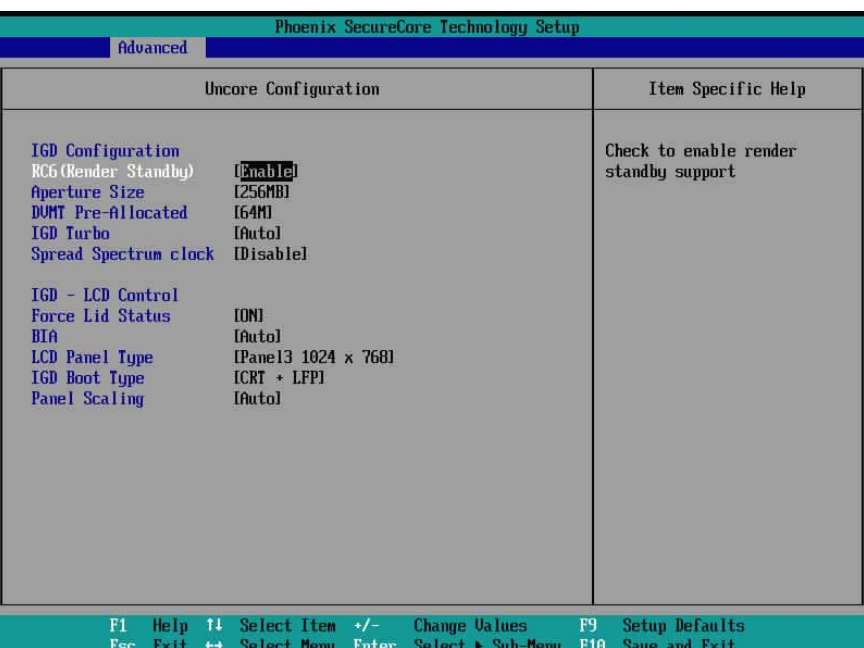

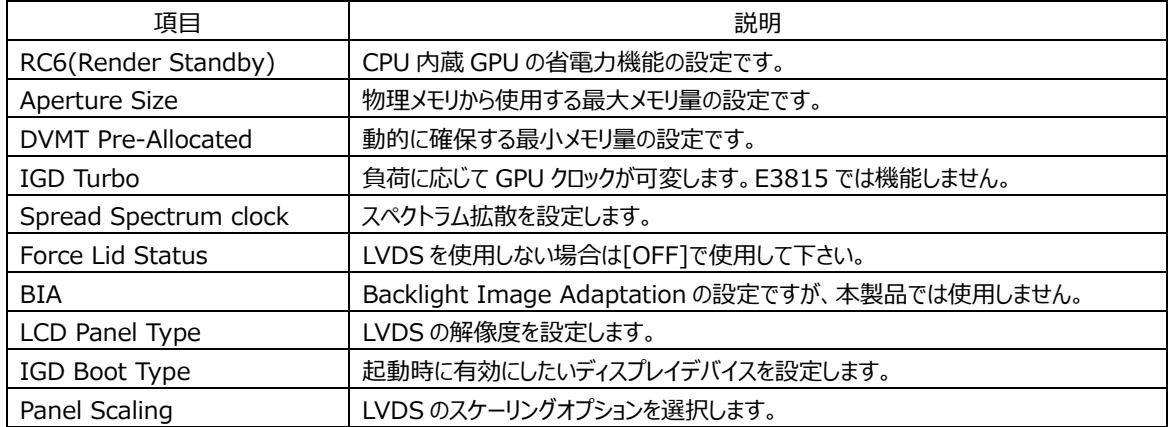

※Windows7 使用時に[IGD Boot Type]を[+LFP]とした場合、ドライバーによって起動しない事が確認されています。

起動するドライバ ver 36.15.0.1091、37.15.0.1091

起動しないドライバ ver 15.33.43.4425

また、Windows8.1,10 ではこの現象は確認されていません。

# **3-2-3 UEFI 設定︓South Cluster Configuration**

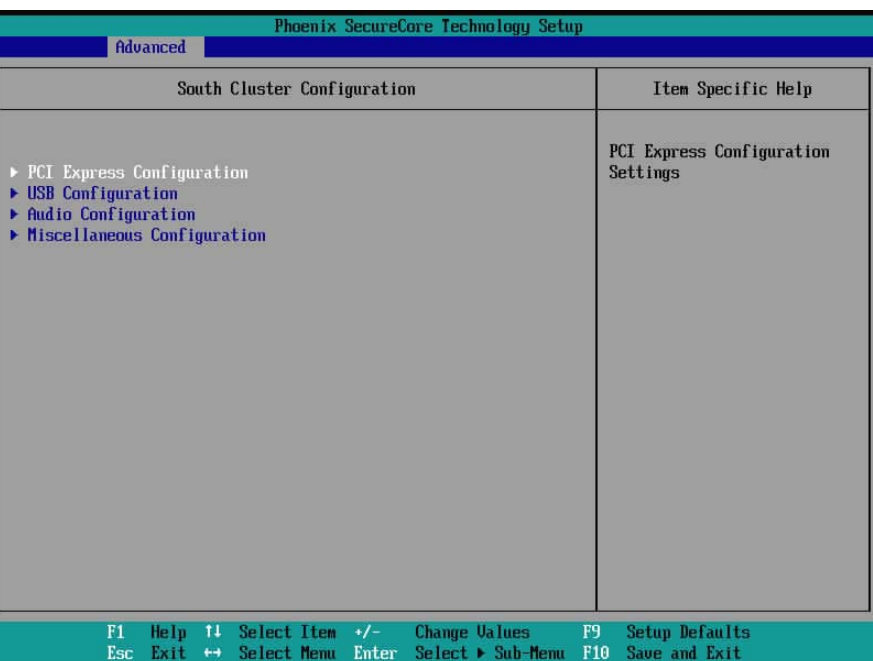

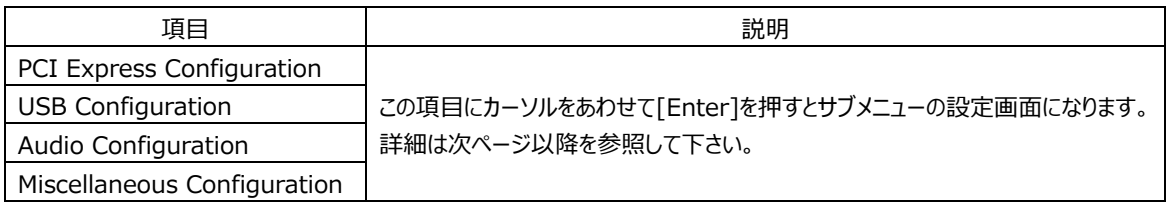

# **3-2-3-1 UEFI 設定︓PCI Express Configuration**

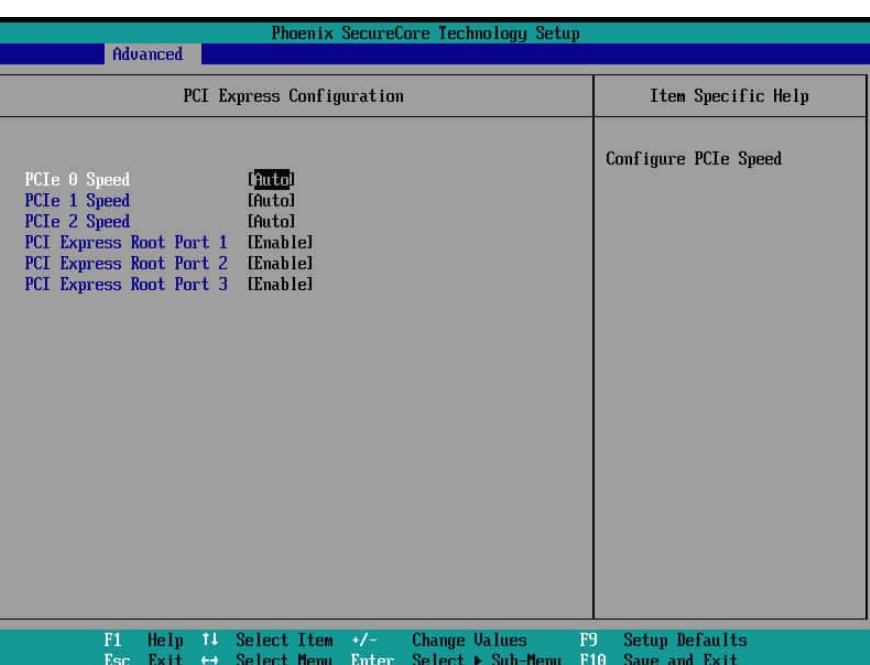

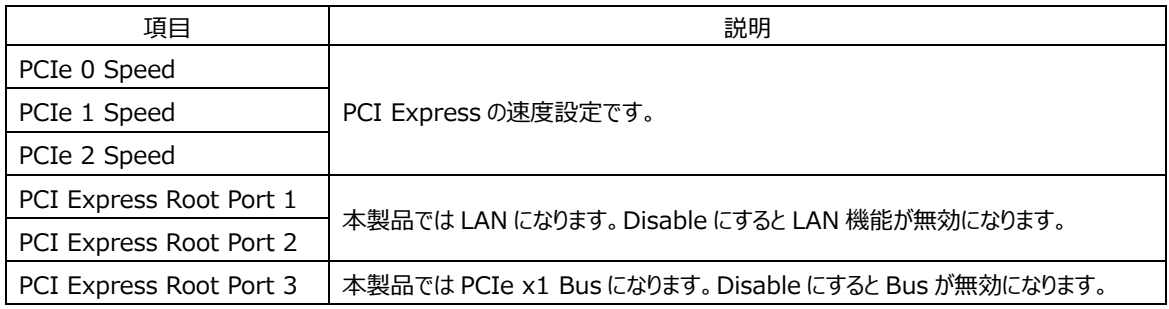

# **3-2-3-2 UEFI 設定︓USB Configuration**

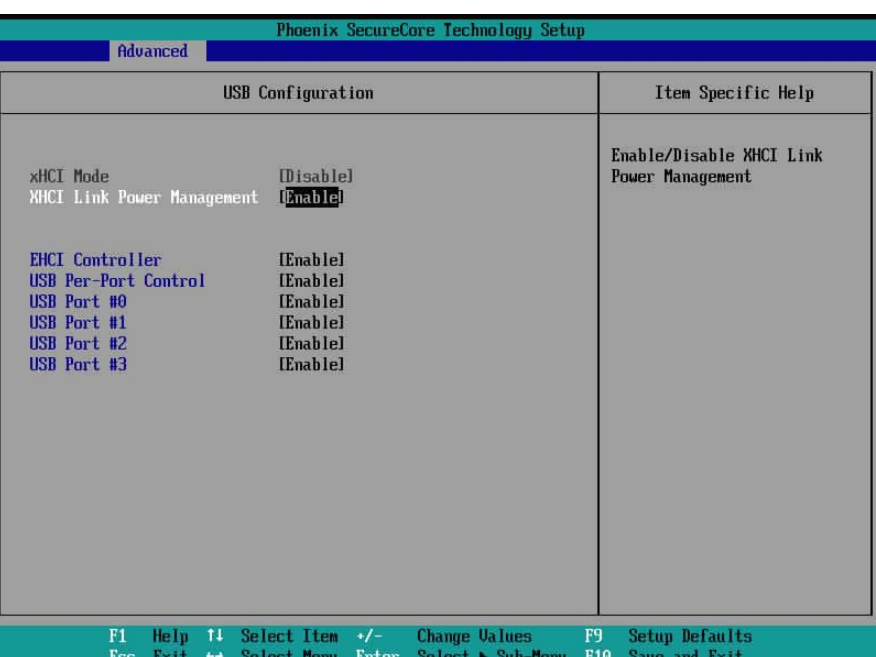

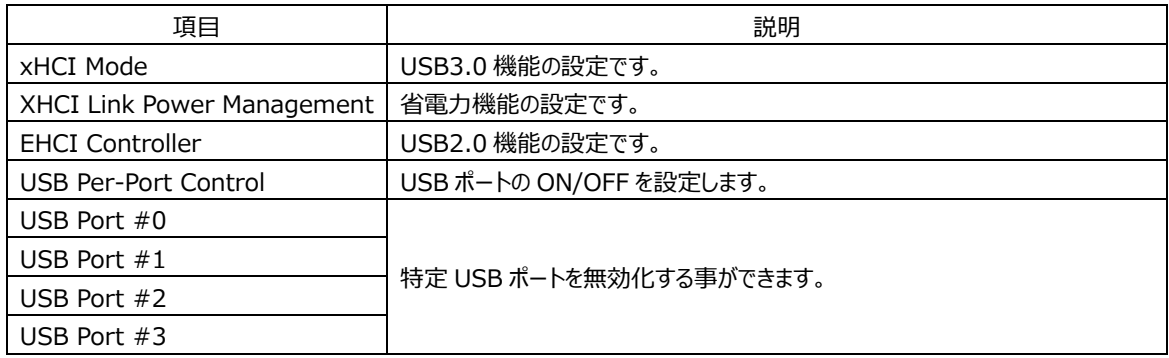

\* xHCI Mode と EHCI Controller の両方を[Disable]にしないで下さい。

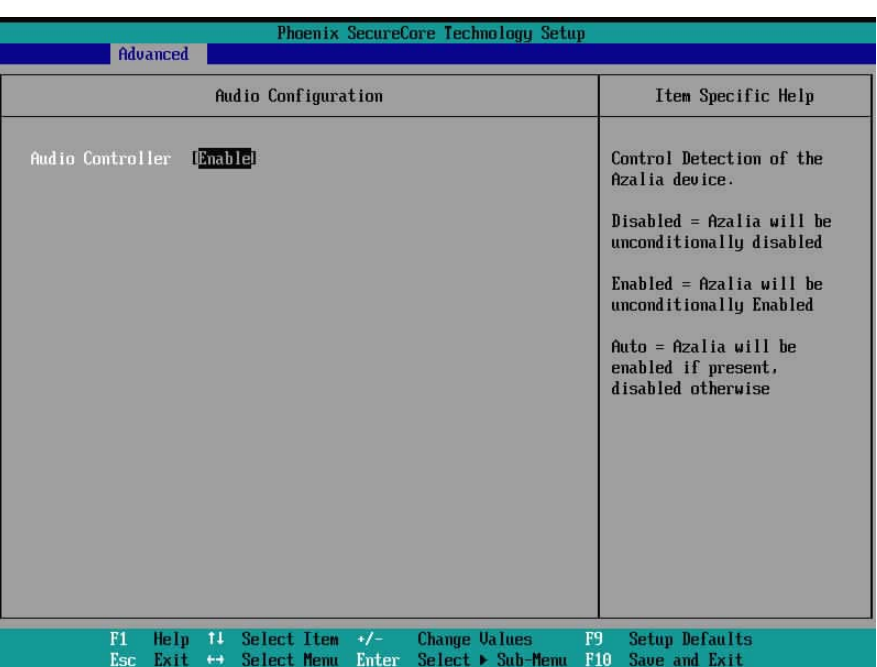

# **3-2-3-3 UEFI 設定︓Audio Configuration**

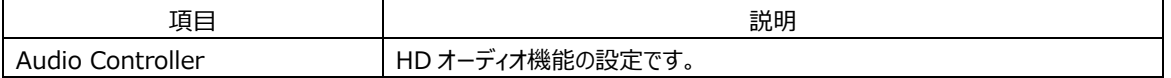

# **Phoenix SecureCore Technology Setup** Advanced Miscellaneous Configuration Item Specific Help Miscellaneous Configuration<br>High Precision Timer<br>Boot Time with HPET Timer<br>State After G3<br>Clock Spread Spectrum<br>SMM LOCK<br>Pci Mmio Size Enable or Disable the High<br>Precision Event Timer [<mark>Anable]</mark><br>[Disable]<br>[S5 State]<br>[Disable] Luisaure.<br>
IEnablel<br>
[16B] F1 Help 11 Select Item  $\rightarrow$ /- Change Ualues F9 Setup Defaults<br>Esc Exit  $\leftrightarrow$  Select Menu Enter Select  $\triangleright$  Sub-Menu F10 Save and Exit

#### **3-2-3-4 UEFI 設定︓Miscellaneous Configuration**

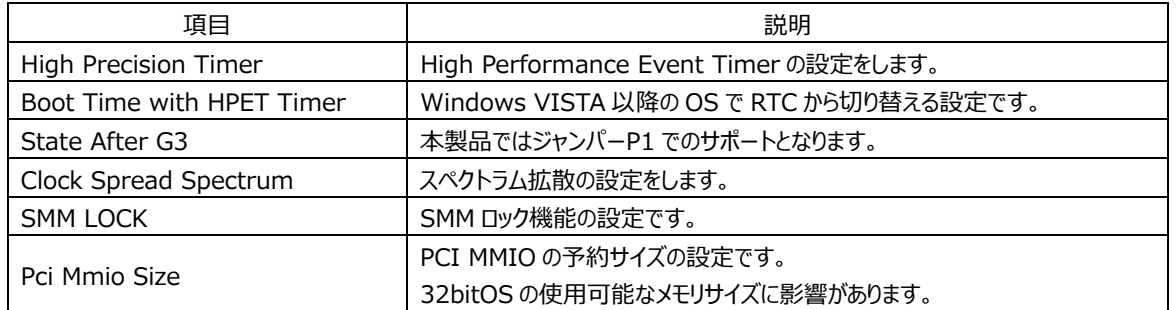

#### **3-2-4 UEFI 設定︓Thermal**

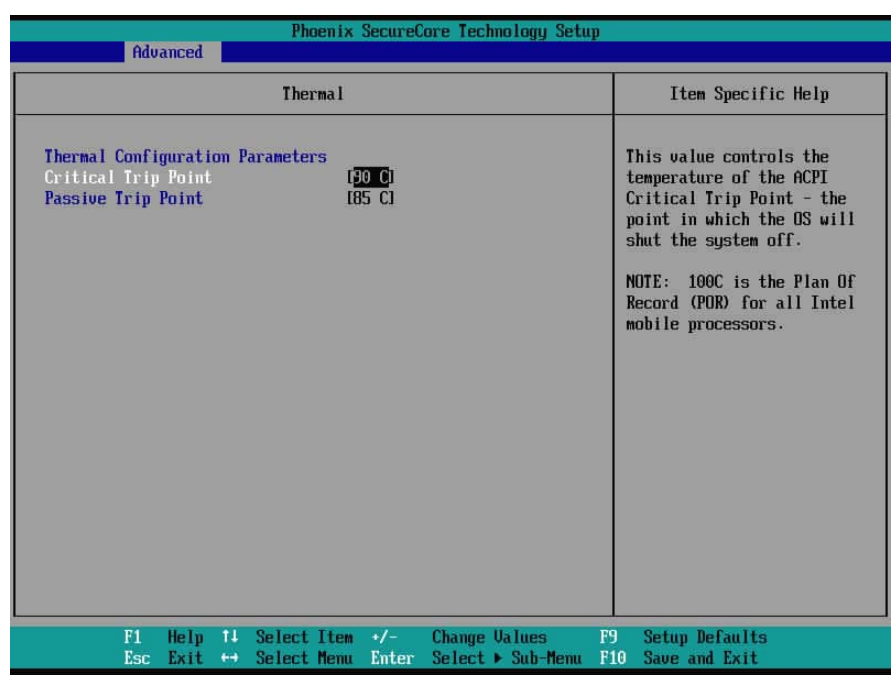

本製品では機能しません。

#### **3-2-5 UEFI 設定︓Super IO Configuration**

| Advanced                                                                                                    |                                                                                                    | <b>Phoenix SecureCore Technology Setup</b> |                                |                                        |
|----------------------------------------------------------------------------------------------------|----------------------------------------------------------------------------------------------------|--------------------------------------------|--------------------------------|----------------------------------------|
|                                                                                                    | Super IO Configuration                                                                                                    |                                            |                                | Item Specific Help                     |
| Serial Port<br>Serial Port 1<br>Serial Port 2<br>Serial Port 3<br>Serial Port 4<br>Serial Port 5<br>Serial Port 6<br><b>Paraller Port</b><br>LPT<br><b>Paraller Mode</b><br>Paraller DMA<br><b>Watch Dog Timer</b> | [GF8 / IRQ4]<br>[2F8 / IRQ3]<br>IC80 / IR051<br>IC88 / IRQ61<br>IC90 / IRQ101<br>IC98 / IRQ11]<br>[378 / IRQ7]<br>[Standard]<br>131<br><b>[Disabled]</b> |                                            |                                | Device Settings                        |
| F1<br>Exit<br><b>Esc</b>                                                                                                    | Select Item<br>Help<br>11<br>$+ +$<br>Select Menu                                                                                                    | <b>Change Values</b><br>$+/-$<br>Enter     | F9<br>Select ▶ Sub-Menu<br>F10 | <b>Setup Defaults</b><br>Save and Exit |

Serial Port や LPT、WDT の設定です。

### **3-2-6 UEFI 設定︓Hardware Monitor**

| Phoenix SecureCore Technology Setup<br>Advanced                                                                                                    |                                                                                                    |                                                |  |  |
|----------------------------------------------------------------------------------------------------|----------------------------------------------------------------------------------------------------|------------------------------------------------|--|--|
|                                                                                                    | <b>Hardware Monitor</b>                                                                                                    | Item Specific Help                             |  |  |
| <b>CPU</b> Fan Policy<br>Target Temperature<br><b>Start PUM Value</b><br>PWM Duty Off Value<br>SYSTIN Temperature :<br><b>CPUTIN Temperature :</b><br>CPU Fan Speed :<br>UCC3U :<br>AUCC :<br>USB3U:<br>UBAT :<br><b>CPUUCORE:</b><br>$UCC5U$ :<br>UCC1.BU: | <b>Smart Fanl</b><br>[65]<br>[40]<br>I 401<br>[38 degrees centigrade]<br>139 degrees centigradel<br><b>10 RPM1</b><br>$[3.328$ UI<br>[3.328 U]<br>$[3.296$ $U]$<br>$[3.168$ U]<br>$[0.920$ $U]$<br>T4.9784 UT<br>$[I.808$ U] | Fan Mode Setting<br>-Manual mode<br>-Smart Fan |  |  |
| F1<br>Help<br>11<br><b>Esc</b><br>Exit<br>$+ +$                                                                                                    | $+/-$<br>Select Item<br><b>Change Values</b><br>F9<br>F10<br>Select ▶ Sub-Menu<br>Select Menu<br>Enter                                                                                                    | <b>Setup Defaults</b><br>Save and Exit         |  |  |

ファンの設定とハードウェア情報の確認をすることができます。

# **3-2-7 UEFI 設定︓SMBIOS Event Log**

| Phoenix SecureCore Technology Setup                                              |                                                                                                 |                                        |  |  |  |
|----------------------------------------------------------------------------------|-------------------------------------------------------------------------------------------------|----------------------------------------|--|--|--|
| Advanced                                                                         |                                                                                                 |                                        |  |  |  |
| <b>SMBIOS Event Log</b>                                                          | Item Specific Help                                                                              |                                        |  |  |  |
| Event Log Validity<br>Event Log Capacity<br>Event Log<br>▶ Uiew SMBIOS event log | Ualid<br>Space Available<br><b>[Enabled]</b>                                                    | Enable/Disable Event Log.              |  |  |  |
| Mark SMBIOS events as read<br><b>Clears SMBIOS events</b>                        | [Enter]<br>[Enter]                                                                              |                                        |  |  |  |
|                                                                                  |                                                                                                 |                                        |  |  |  |
| F1<br>Help<br>11<br>Esc<br>Exit<br>$+ +$                                         | $+/-$<br><b>Change Values</b><br>Select Item<br>F9<br>Enter<br>Select ▶ Sub-Menu<br>Select Menu | Setup Defaults<br>F10<br>Save and Exit |  |  |  |

System Management BIOS のログに関する設定項⽬です。

# **3-2-8 UEFI 設定︓Memory ECC Error Logging**

| Advanced          |                                                   | Phoenix SecureCore Technology Setup                               |                                                         |
|-------------------|---------------------------------------------------|-------------------------------------------------------------------|---------------------------------------------------------|
|                   | Item Specific Help                                |                                                                   |                                                         |
| Error Logging     | [Disabled]                                        |                                                                   | Enable Memory ECC Error<br>Logging to SMBIOS Event Log. |
| Help<br>F1<br>Esc | 11<br>Select Item<br>Exit<br>Select Menu<br>$+ +$ | $+/-$<br><b>Change Values</b><br>F9<br>Enter<br>Select ▶ Sub-Menu | <b>Setup Defaults</b><br>F10<br>Save and Exit           |

ECC ロギングの設定を行う事ができます。

# **3-3 UEFI 設定︓Security**

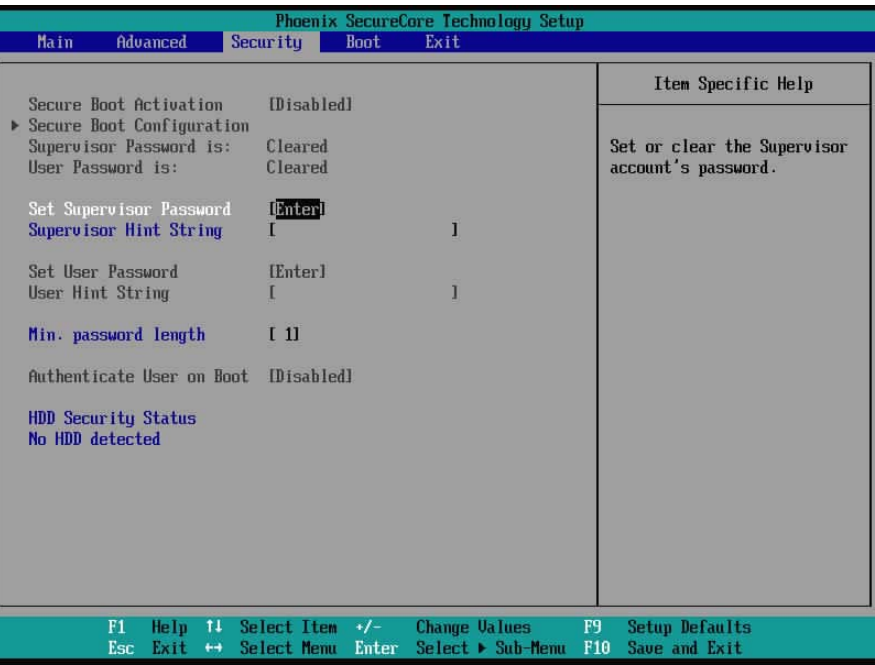

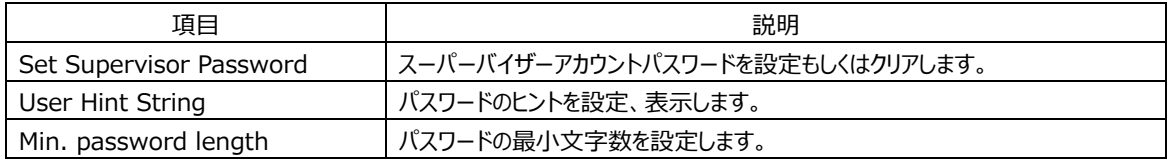

# **3-4 UEFI 設定︓Boot**

| Main                                            | Advanced                                                                                                    | Securitu                                      | <b>Boot</b>   | Phoenix SecureCore Technology Setup<br>Exit |                                                                                                    |
|-------------------------------------------------|----------------------------------------------------------------------------------------------------|-----------------------------------------------|---------------|---------------------------------------------|----------------------------------------------------------------------------------------------------|
| Л.<br>$2 -$<br>3 <sub>1</sub><br>4.<br>5.<br>7. | Boot Priority Order<br>ATA HDDO:<br>ATA HDD1:<br><b>USB HDD:</b><br><b>USB CD:</b><br><b>USB FDD:</b><br>6. ATAPI CD:<br>Internal Shell |                                               |               |                                             | Item Specific Help<br>Keys used to view or<br>configure devices: $\uparrow$ and $\downarrow$<br>arrows Select a device. '+'<br>and '-' move the device up<br>or down. 'Shift $+1'$<br>enables or disables a<br>device. 'Del' deletes an<br>unprotected device. |
|                                                 |                                                                                                    |                                               |               |                                             |                                                                                                    |
|                                                 | F1<br>Help<br>Exit<br><b>Esc</b>                                                                                                    | - 11 -<br>Select Item<br>Select Menu<br>$+ +$ | $+1$<br>Enter | <b>Change Values</b><br>Select ▶ Sub-Menu   | F9<br><b>Setup Defaults</b><br>F10<br>Save and Exit                                                                                                    |

起動順序の設定項⽬です。

# **3-5 UEFI 設定︓Exit**

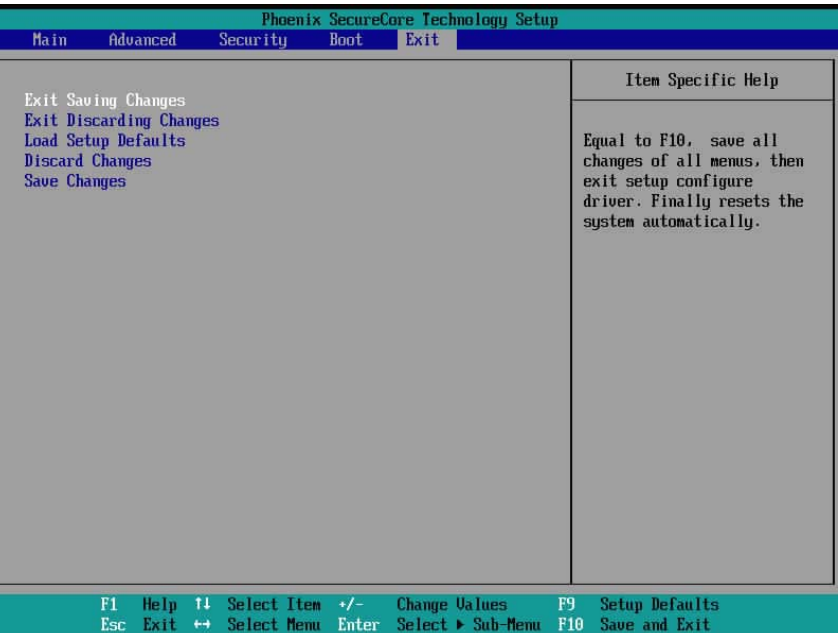

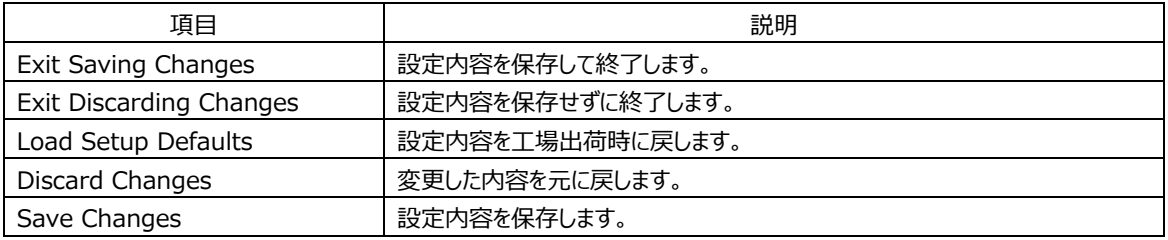